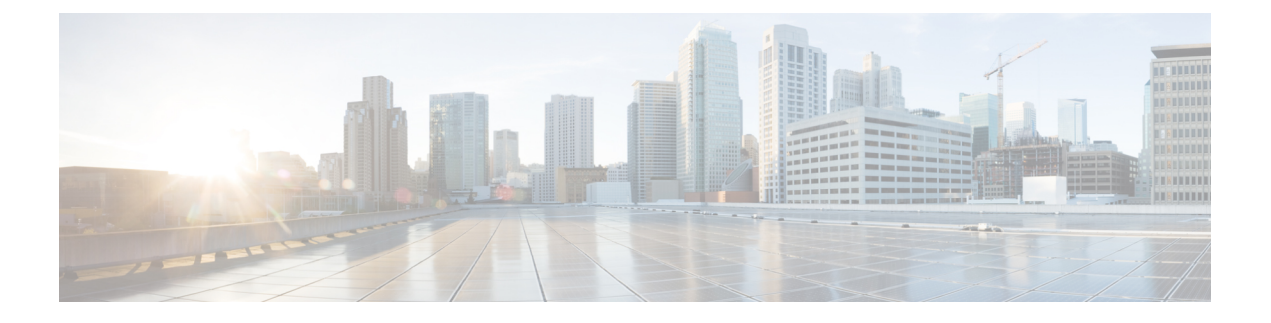

# グローバル トラフィックの転送の設定

- IPv6 ネイバー [ディスカバリについて](#page-0-0) (1 ページ)
- 802.3 [ブリッジの設定について](#page-1-0) (2 ページ)
- リンク ローカル [トラフィックのブリッジングの設定](#page-3-0) (4 ページ)
- 高速 SSID 変更 (Fast SSID Change) (5[ページ\)](#page-4-0)
- IP-MAC アドレス [バインディング](#page-5-0) (6 ページ)
- AP TCP MSS 調整 (7[ページ\)](#page-6-0)

# <span id="page-0-0"></span>**IPv6** ネイバー ディスカバリについて

IPv6 ネイバー ディスカバリとは、近隣のノード間の関係を決定するメッセージとプロセスの ことです。ネイバー ディスカバリは、IPv4 で使用されていた ARP、ICMP ルータ探索、およ び ICMP リダイレクトに代わるものです。

常に、クライアントあたり 8 つの IPv6 アドレスしかサポートされません。9 番目の IPv6 アド レスが検出されると、コントローラは最も古いエントリーを削除して、最新のエントリーを受 け入れます。

信頼できるバインディング テーブル データベースを構築するために、IPv6 ネイバー ディスカ バリ検査によってネイバー ディスカバリ メッセージが分析され、準拠しない IPv6 ネイバー ディスカバリ パケットはドロップされます。コントローラ内のネイバー バインディング テー ブルでは、各IPv6アドレスと、アソシエートされたMACアドレスが追跡されます。クライア ントは、ネイバー バインディング タイマーに従って、テーブルから消去されます。

## ネイバー バインディングの設定(**GUI**)

手順

ステップ **1** [Controller] **>** [IPv6] **>** [Neighbor Binding] ページを選択します。

ステップ **2** 次を設定します。

- [Down–Lifetime]:インターフェイスがダウンした場合に、IPv6 キャッシュ エントリを保 持する時間を指定します。範囲は 0 ~ 86400 秒です。
- [Reachable–Lifetime]:IPv6 アドレスがアクティブである時間を指定します。範囲は 0 ~ 86400 秒です。
- [Stale–Lifetime]:IPv6 アドレスをキャッシュに保持する時間を指定します。範囲は 0 ~ 86400 秒です。
- ステップ **3** [Unknown Address Multicast NS Forwarding] を有効または無効にします。
- ステップ **4** [NA Multicast Forwarding] を有効または無効にします。

[NA MulticastForwarding]を有効にすると、有線/無線からのすべての未承認マルチキャストNA は無線に転送されません。

- ステップ **5** [Apply] をクリックします。
- ステップ **6** [Save Configuration] をクリックします。

## ネイバー バインディングの設定(**CLI**)

### 手順

• 次のコマンドを入力して、ネイバー バインディング パラメータを設定します。 **config ipv6neighbor-binding timers** {**down-lifetime** | **reachable-lifetime** |**stale-lifetime**} {**enable**

| **disable**}

• 次のコマンドを入力して、不明なアドレス マルチキャスト NS の転送を設定します。

**config ipv6 ns-mcast-fwd** {**enable** | **disable**}

• 次のコマンドを入力して、NA マルチキャストの転送を設定します。

**config ipv6 na-mcast-fwd** {**enable** | **disable**}

[NA Multicast Forwarding] を有効にすると、有線/無線からのすべての未承認マルチキャス ト NA は無線に転送されません。

• 次のコマンドを入力して、コントローラで設定されているネイバー バインディング デー タを表示します。

**show ipv6 neighbor-binding summary**

# <span id="page-1-0"></span>**802.3** ブリッジの設定について

コントローラでは、802.3 のフレームおよびそれらを使用するアプリケーションをサポートし ています。このようなアプリケーションには、キャッシュレジスタやキャッシュレジスタサー バなどがあります。ただし、これらのアプリケーションをコントローラとともに使用するに は、802.3 のフレームがコントローラ上でブリッジされている必要があります。

CiscoPrime Network ControlSystem を使用して 802.3 ブリッジを設定することもできます。手順 については、『*Cisco Prime Network Control System Configuration Guide*』を参照してください。

### **802.3** ブリッジの制限

• 未加工の 802.3 フレームのサポートにより、コントローラを、IP 上で実行していないアプ リケーション用の IP 以外のフレームにブリッジできるようになります。

802.3 Raw フレームには、宛先 MAC アドレス、送信元 MAC アドレス、総パケット長、お よびペイロードが含まれます。

• デフォルトでは、Cisco WLC では、すべての非 IPv4 パケット(AppleTalk、IPv6 など)が ブリッジされます。ACLを使用してこれらのプロトコルのブリッジングをブロックするこ ともできます。

### **802.3** ブリッジの設定(**GUI**)

#### 手順

- ステップ **1** [Controller] > [General] の順に選択して、[General] ページを開きます。
- ステップ **2** 802.3 ブリッジをコントローラ上で有効にする場合は、[802.3 Bridging] ドロップダウン リスト から[Enabled]を選択し、無効にする場合は[Disabled]を選択します。デフォルト値は[Disabled] です。
- ステップ **3** [Apply] をクリックして、変更を確定します。
- ステップ **4** [Save Configuration] をクリックして、変更を保存します。

### **802.3** ブリッジの設定(**CLI**)

#### 手順

ステップ **1** 次のコマンドを入力して、すべての WLAN の 802.3 ブリッジの現在のステータスを表示しま す。

#### **show network**

ステップ **2** 次のコマンドを入力して、すべてのWLANでグローバルに802.3ブリッジを有効または無効に します。

**config network 802.3-bridging** {**enable** | **disable**}

デフォルト値は [disabled] です。

ステップ **3** 次のコマンドを入力して、変更を保存します。

**save config**

### **802.3X** のフロー制御の有効化

802.3X のフロー制御は、デフォルトでは無効にされています。有効にするには、**config switchconfig flowcontrol enable** コマンドを入力します。

# <span id="page-3-0"></span>リンク ローカル トラフィックのブリッジングの設定

### リンク ローカル トラフィックのブリッジングの設定(**GUI**)

次の手順に従って、ローカル サイトでリンク ローカル トラフィックのブリッジングを設定し ます。

#### 手順

- ステップ **1 [Controller]** > **[General]** を選択します。
- ステップ **2** [Link Local Bridging] ドロップダウン リストから、[Enabled] または [Disabled] を選択します。
- ステップ **3** [Apply] をクリックします。
- ステップ **4** [Save Configuration] をクリックします。

## リンク ローカル トラフィックのブリッジングの設定(**CLI**)

#### 手順

• 次のコマンドを使用して、ローカル サイトでリンク ローカル トラフィックのブリッジン グを設定します。

**config network link-local-bridging** {**enable** | **disable**}

# <span id="page-4-0"></span>高速 **SSID** 変更(**Fast SSID Change**)

### 高速 **SSID** 変更の設定について

controllerで Fast SSID Change が有効になっている場合、クライアントは SSID 間で移動するこ とができます。高速 SSID が有効になっている場合、クライアント エントリがクリアされず、 遅延は適用されません。

高速 SSID 変更が無効になっている場合、controllerは一定の遅延時間が経過した後でクライア ントに新しい SSID への移動を許可します。高速 SSID が無効になっており、クライアントが 異なる SSID の新しいアソシエーションを送信すると、controllerの接続テーブルのクライアン ト エントリがクリアされてから、新しい SSID にクライアントが追加されます。

### 高速 **SSID** 変更の設定(**GUI**)

### 手順

- ステップ **1** [Controller] を選択して [General] ページを開きます。
- ステップ **2** この機能を有効にするには、[Fast SSID Change] ドロップダウン リストから [Enabled] を選択し ます。無効にするには、[Disabled] を選択します。デフォルト値は [disabled] です。
- ステップ **3** [Apply] をクリックして、変更を確定します。
- ステップ **4** [Save Configuration] をクリックして、変更を保存します。

### 高速 **SSID** 変更の設定(**CLI**)

#### 手順

ステップ **1** 次のコマンドを入力して、高速 SSID 変更を有効または無効にします。

#### **config network fast-ssid-change** {**enable** | **disable**}

ステップ2 次のコマンドを入力して、変更を保存します。

**save config**

# <span id="page-5-0"></span>**IP-MAC** アドレス バインディング

### **IP-MAC** アドレス バインディングの設定について

Cisco WLCでは、クライアントパケットの厳密なIPアドレスとMACアドレス間のバインディ ングが適用されます。コントローラは、パケット内のIPアドレスおよびMACアドレスを確認 し、これらのアドレスとコントローラに登録されているアドレスを比較します。パケットは、 両方が一致した場合に限り転送されます。以前のリリースでは、クライアントの MAC アドレ スだけが確認され、IP アドレスは無視されていました。

アクセスポイントがCisco 2504WLC、5508WLC、またはコントローラネットワークモジュー ルと関連付けられている場合は、IP-MACアドレスバインディングを無効にして、そのアクセ ス ポイントをスニファ モードで使用する必要があります。IP-MAC アドレス バインディング を無効にするには、**config network ip-mac-binding disable** を入力します。

アクセスポイントがCisco 2504WLC、5508WLC、またはコントローラネットワークモジュー ルと関連付けられている場合は、WLANを有効にして、そのアクセスポイントをスニファモー ドで使用する必要があります。WLAN が無効の場合は、アクセス ポイントはパケットを送信 できません。

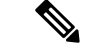

パケットのIPアドレスまたはMACアドレスがスプーフィングされている場合は検査不合格と なり、パケットは破棄されます。スプーフィングされたパケットがコントローラを通過できる のは、IP アドレスと MAC アドレスの両方がスプーフィングされて、同じコントローラ上の別 の有効なクライアントのものに変更されている場合だけです。 (注)

## **IP-MAC** アドレス バインディングの設定(**CLI**)

#### 手順

ステップ **1** 次のコマンドを入力して、IP-MAC アドレス バインディングを有効または無効にします。

**config network ip-mac-binding** {**enable** | **disable**}

デフォルト値はイネーブルです。

- Workgroup Bridge (WGB) の背後にルーテッドネットワークが存在する場合は、この バインディング チェックを無効にすることを推奨します。 (注)
- アクセス ポイントが Cisco 5508 WLC に join している場合に、そのアクセス ポイント をスニファ モードで使用するためには、このバインディング チェックを無効にする 必要があります。 (注)

ステップ **2** 次のコマンドを入力して、変更を保存します。

#### **save config**

ステップ **3** 次のコマンドを入力して、IP-MAC アドレス バインディングのステータスを表示します。

#### **show network summary**

以下に類似した情報が表示されます。

RF-Network Name............................. ctrl4404 Web Mode.................................... Disable Secure Web Mode.............................. Enable Secure Web Mode Cipher-Option High.......... Disable Secure Web Mode Cipher-Option SSLv2......... Disable ...

**IP/MAC Addr Binding Check ............... Enabled**

...<?Line-Break?><?HardReturn?>

## <span id="page-6-0"></span>**AP TCP MSS** 調整

### **TCP MSS** の設定について

トランスミッション コントロール プロトコル(TCP)スリーウェイ ハンドシェイクにおける クライアントの最大セグメントサイズ (MSS) が、最大伝送単位で処理できるサイズよりも大 きい場合、スループットの低下およびパケットのフラグメンテーションが発生する場合があり ます。コントローラソフトウェアリリース6.0以降のリリースでこの問題を回避するには、コ ントローラに join しているすべてのアクセス ポイントまたは特定のアクセス ポイントに MSS を指定します。

この機能を有効にすると、アクセス ポイントがデータ パスのワイヤレス クライアントと送受 信する TCP パケットの MSS を選択します。これらのパケットの MSS が設定した値または CAPWAP トンネルのデフォルト値よりも大きい場合、アクセス ポイントは MSS を、設定され た新しい値に変更します。

### **TCP MSS** の設定(**GUI**)

手順

- ステップ **1 [Wireless]** > **[Access Points]** > **[Global Configuration]** の順に選択して、[Global Configuration] ペー ジを開きます。
- ステップ **2** [TCP MSS] の下にある [Global TCP Adjust MSS] チェックボックスをオンして、コントローラ に関連付けられているすべての AP の MSS を設定します。

有効な範囲は次のとおりです。

- IPv4 の場合、TCP は 536 ~ 1363 バイトの範囲内である必要があります。
- IPv6 の場合、TCP は 1220 ~ 1331 バイトの範囲内である必要があります。
- L3 およびゲストアンカーモビリティの導入の場合、高いスループットレートを得る ために、アンカーとフォーリン コントローラの TCP MSS は 1250 バイトに設定する 必要があります。 (注)

CAPWAPv6 AP に対しては、1220 未満または 1331 より大きい TCP MSS 値は有効で はありません。

### **TCP MSS** の設定(**CLI**)

#### 手順

ステップ **1** 次のコマンドを入力して、特定のアクセス ポイントまたはすべてのアクセス ポイントの TCP MSS を有効または無効にします。

**config ap tcp-mss-adjust** {**enable**|**disable**} {*Cisco\_AP* | *all*} *size*

size パラメータの値は、IP□4 の場合は 536 ~ 1363 バイト、IPv6 の場合は 1220 ~ 1331 バイト です。デフォルト値はクライアントにより異なります。

有効な範囲は次のとおりです。

- IPv4 の場合、TCP は 536 ~ 1363 バイトの範囲内である必要があります。
- IPv6 の場合、TCP は 1220 ~ 1331 バイトの範囲内である必要があります。
- L3 およびゲストアンカーモビリティの導入の場合、高いスループットレートを得る ために、アンカーとフォーリン コントローラの TCP MSS は 1250 バイトに設定する 必要があります。 (注)

CAPWAPv6 AP に対しては、1220 未満または 1331 より大きい TCP MSS 値は有効で はありません。

ステップ **2** 次のコマンドを入力して、変更を保存します。

#### **save config**

ステップ **3** 次のコマンドを入力して、特定のアクセス ポイントまたはすべてのアクセス ポイントの現在 の TCP MSS 設定を表示します。

**show** ap **tcp-mss-adjust**  ${Cisco AP | all}$ 

以下に類似した情報が表示されます。

Ι

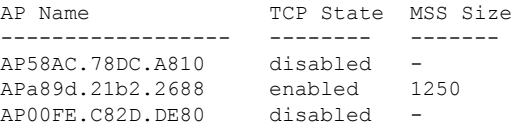